## Déballage

*Remarque : Conservez les matériaux de protection afin de pouvoir les réutiliser, le moment venu, pour* 

### *transporter l'imprimante.* **2. Fixez les éléments de l'imprimante.**

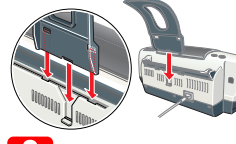

c *Important : Si l'imprimante se met en marche lorsque vous branchez le cordon d'alimentation, mettez-la* **hors tension** *en appuyant sur la touche Marche/Arrêt* P *jusqu'à ce que les voyants de l'imprimante s'éteignent.* 

## **3. Raccordez l'imprimante.**

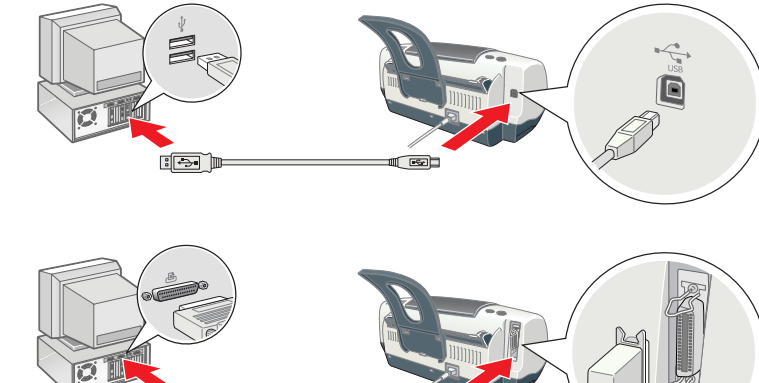

## Installation du logiciel d'impression

- *Remarque :*
- ❏ *Si la fenêtre de sélection de la langue s'affiche, sélectionnez votre langue.* ❏ *Pour installer le logiciel d'impression de photos, reportez-vous à la section Guide d'installation des logiciels d'impression de photos du Guide en ligne présent sur le CD-ROM du logiciel d'impression.*

## **Pour Windows**

- 1. **Vérifiez que l'imprimante est hors tension.**
- 2. Insérez le CD-ROM du logiciel d'impression dans le lecteur. Si la boîte de dialogue du programme d'installation ne s'affiche pas, double-cliquez sur le programme **SETUP.EXE** du CD-ROM.
- 3. Sélectionnez **Logiciel d'installation**, puis cliquez sur ... 4. Suivez les instructions qui s'affichent. Une fois que le logiciel d'impression est installé, les instructions affichées à l'écran vous

- Suivez les instructions qui s'affichent à l'écran pour installer le logiciel d'impression 5. Appuyez sur la touche Marche/Arrêt <sup>U</sup> pour mettre l'imprimante sous tension. La tête
- d'impression se déplace vers la position d'installation des cartouches d'encre. 6. Une fois que le logiciel est installé, cliquez sur **Sélecteur** dans le menu
- Pomme, puis sélectionnez l'icône correspondant à votre imprimante ainsi que le port auquel votre imprimante est raccordée.

### invitent à passer à l'installation des cartouches d'encre. **Pour Macintosh (EPSON Stylus C44UX uniquement)** c *Important : Désactivez tous les programmes de protection anti-virus avant d'installer le logiciel d'impression.*

## **Utilisateurs de Mac OS 8.6 à 9.x ou d'une version ultérieure (à l'exception de Mac OS X)**

- 1. **Vérifiez que l'imprimante est hors tension.**
- Insérez le CD-ROM du logiciel d'impression dans le lecteur. 3. Double-cliquez sur l'icône **EPSON**, sélectionnez **Logiciel d'installation**, puis cliquez sur .

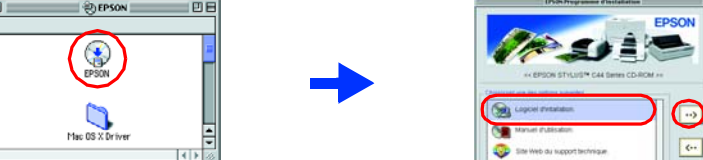

### **Utilisateurs de Mac OS X**

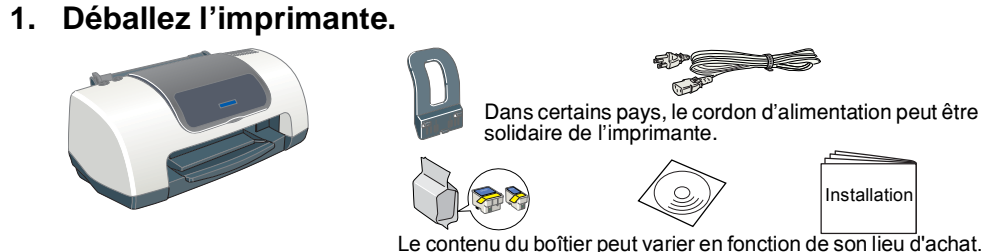

- Pour accéder au *Guide de référence* en ligne, procédez comme suit : 1. Insérez le CD-ROM du logiciel d'impression dans le lecteur.
- 2. Sous Windows, sélectionnez **Manuel d'utilisation** dans la boîte de dialogue, puis cliquez sur  $\rightarrow$ . Sous Macintosh, double-cliquez sur l'icône **EPSON**, sélectionnez **Manuel d'utilisation**, et cliquez  $sur \rightarrow$

- 1. **Vérifiez que l'imprimante est hors tension.**
- Insérez le CD-ROM du logiciel d'impression dans le lecteur. 3. Ouvrez le dossier **Mac OS X Driver**, puis double-cliquez sur l'icône **C44Series\_xxxx.pkg**. Si la boîte de dialogue d'autorisation s'affiche, cliquez sur l'icône , entrez le **mot de passe ou la phrase** puis cliquez sur **OK**.
- 4. Suivez les instructions qui s'affichent à l'écran pour installer le logiciel d'impression.
- 5. Appuyez sur la touche Marche/Arrêt U pour mettre l'imprimante sous tension. La tête d'impression se déplace vers la position d'installation des cartouches d'encre.
- 6. Ouvrez le dossier **Applications** situé sur le disque dur, puis ouvrez le dossier **Utilitaires** et double-cliquez sur l'icône **Centre d'impression**. Cliquez sur **Ajouter imprimante** dans la Liste des imprimantes.
- 7. Sélectionnez **EPSON USB** dans le menu contextuel. Sélectionnez **Stylus C44** dans la liste Produit, puis sélectionnez **Tous** dans le menu contextuel Format d'impression. Cliquez sur **Ajouter**. 8. Vérifiez que la liste des imprimantes contient les options « Imprimante(type de marges) », puis
- fermez le centre d'impression. Pour plus de détails, reportez-vous au Guide de référence sur le CD-ROM des logiciels.
- *Remarque : Avant d'imprimer, vérifiez que le réglage du paramètre* **Pour** *de la zone de dialogue Format d'impression correspond au réglage du paramètre* **Imprimante** *de la zone de dialogue Imprimer. Sinon, les données risquent d'être imprimées de façon incorrecte. Pour plus de détails, reportez-vous au Guide de référence.*

Tous droits réservés. Aucune partie de ce manuel ne peut être reproduite, stockée dans un système documentaire ou transmise sous quelque forme ou de quelque manière que ce soit, électronique, mécanique, par photocopie, enr

- 3. Sélectionnez **Site Web du support technique** et cliquez sur  $\rightarrow$ . Pour plus d'informations sur les services de support à la clientèle disponibles dans votre région,
- reportez-vous au *Guide de référence* en ligne.

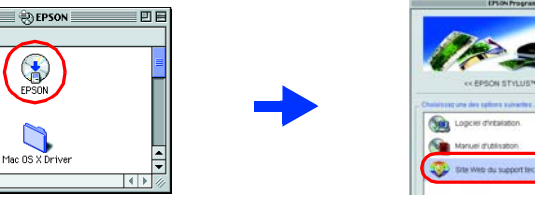

Installation des cartouches d'encre

1. Mettez l'imprimante sous tension.

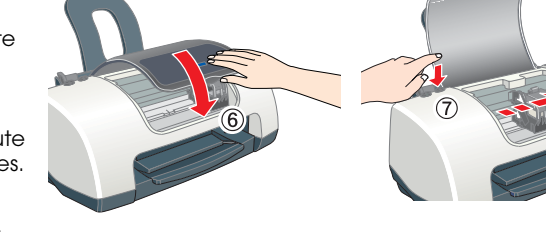

2. Sortez les nouvelles cartouches d'encre de leur emballage de

protection.

3. Installez les cartouches d'encre comme le montre l'illustration

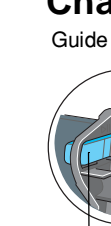

ci-dessous. *Remarque :*

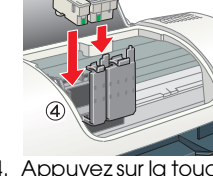

*Installez toutes les cartouches d'encre. L'imprimante ne fonctionnera que si toutes les* 

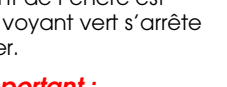

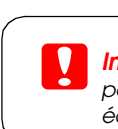

*cartouches sont insérées correctement.*

L'imprimante commence le chargement de l'encre. Cette opération prend environ **une minute et demie**. Au cours du chargement de l'encre,

l'imprimante fait entendre toute une série de bruits mécaniques. Cela est normal. Lorsque le

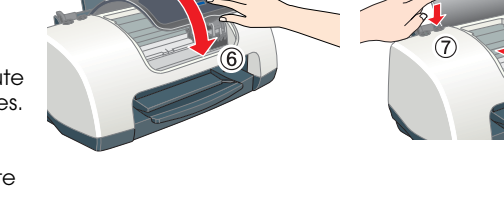

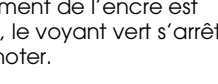

chargement de l'encre est terminé, le voyant vert s'arrête

de clignoter. c *Important :*

❏ *Ne mettez pas l'imprimante hors tension pendant le processus de chargement* 

❏ *N'insérez pas de papier tant que le processus de chargement d'encre n'est* 

- *d'encre.*
- *pas terminé.*

*Remarque :*

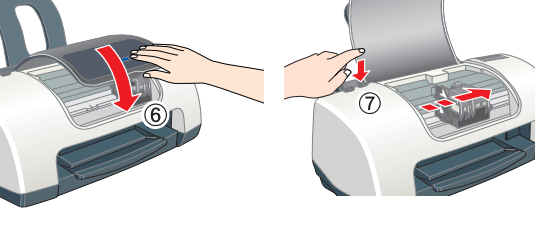

*Pour obtenir des impressions de haute qualité, la tête d'impression de l'imprimante doit être entièrement remplie d'encre au cours de sa mise en service. Ce processus consomme de l'encre des cartouches fournies avec votre imprimante. Les cartouches de rechange que vous utiliserez par la suite seront, elles, utilisées intégralement pour vos impressions.*

Appuyez sur la touche Encre & D.

Ne touchez pas cette pièce.

Ne retirez pas et ne déchirez pas l'étiquette de la cartouche.

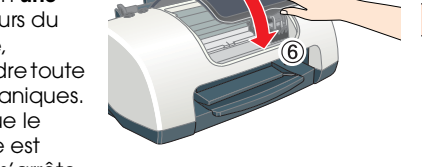

## Contrôle de l'imprimante

## **Chargement du papier**

## **L'imprimante est maintenant prête à être utilisée.**

Pour plus d'informations sur la procédure à suivre lors d'une première impression, reportez-vous à la section « Principes de base de l'impression » dans le *Guide de référence* en ligne. Le *Guide de référence* en ligne présente également les informations suivantes :

- 
- 
- 
- ❏ Comment faire
- ❏ Dépannage
- 
- 

facons

- ❏ Options d'impression
- ❏ Fonctions du logiciel d'impression
	-
	-
- ❏ Informations produits ❏ Consignes de sécurité
- Pour plus de détails, reportez-vous au *Guide de référence* en ligne.

## **Accès au Guide de référence en ligne**

Avec Mac OS X, le dialogue ne s'affiche pas lors de l'insertion du CD du logiciel d'impression. Pour accéder au *Guide de référence* en ligne, double-cliquez sur **Français**\**Guides d'utilisation**\**REF\_G**\**INDEX.HTM**.

## *Dépannage*

## **Dépannage en ligne**

Le site web du Support technique d'EPSON peut vous fournir des conseils qui vous permettront de résoudre les difficultés rencontrées. Vous pouvez accéder au support technique de diverses

## **Pour Windows**

❏ Cliquez sur **Support technique** dans la boîte de dialogue Status Monitor 3 ou dans l'onglet Principal du logiciel d'impression.

Pour plus d'informations sur les services de support à la clientèle disponibles dans votre région, reportez-vous au *Guide de référence* en ligne.

## **Utilisateurs de Mac OS 8.6 à 9.x (à l'exception de Mac OS X)**

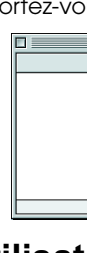

1. Insérez le CD-ROM dans le lecteur.

2. Double-cliquez sur l'icône **EPSON**.

# EPSON STYLUS<sub>TM</sub> C44 Series *Installation*

## **EPSON**

## **Utilisateurs de Mac OS X**

Vous pouvez accéder au site à l'adresse suivante :

http://support.epson.net/StylusC44/

## **Voyants d'erreur**

Vous pouvez identifier de nombreux problèmes courants en utilisant les voyants du panneau de contrôle de l'imprimante. Reportez-vous au tableau ci-dessous pour diagnostiquer le problème, puis appliquez la solution recommandée.

## *Consignes de sécurité*

Veuillez lire l'intégralité des consignes données dans cette section avant d'installer et d'utiliser

### **Choix d'un emplacement pour l'imprimante :**

SEIKO EPSON CORPORATION ne pourra être tenue responsable des dommages ou problèmes survenus par suite de l'utilisation de produits optionnels ou consommables autres que ceux désignés par SEIKO EPSON CORPORATION comme étant Microsoft et Windows sont des marques déposées de Microsoft Corporation.

- ❏ Évitez les emplacements soumis à des variations rapides de température et d'humidité. Maintenez aussi l'imprimante à l'écart du rayonnement solaire direct, des fortes lumières et des sources de chaleur. ❏ Évitez les emplacements exposés à la poussière, aux chocs et aux vibrations.
- ❏ Laissez suffisamment de place autour de l'imprimante pour permettre une ventilation satisfaisante. ❏ Placez l'imprimante à proximité d'une prise de courant permettant un débranchement facile du cordon d'alimentation.
- ❏ En cas de stockage ou de transport, veillez à ne pas pencher, placer verticalement ou renverser l'imprimante. Toute position inadéquate peut entraîner une fuite d'encre de la cartouche.

### **Choix d'une source d'alimentation :**

- votre imprimante.
- 
- 
- 
- 
- ❏ Placez l'imprimante sur une surface plane et stable sensiblement plus grande que la base de l'imprimante. Si vous installez l'imprimante contre un mur, prévoyez un espace minimal de 10 cm entre l'arrière de l'imprimante et le mur. L'imprimante ne fonctionnera pas correctement si elle est placée dans une position inclinée. les cartouches seraient inutilisables. ❏ Ne retirez pas la partie bleue de la bande de scellement située sur la partie supérieure des cartouches. ❏ Ne retirez pas les bandes de scellement de la base des cartouches. ❏ Ne touchez pas à la puce de couleur verte sur le côté de la cartouche.
- 

- ❏ Utilisez uniquement le type de source d'alimentation indiqué sur l'étiquette de l'imprimante. ❏ Utilisez uniquement le cordon d'alimentation livré avec ce produit. L'utilisation d'un autre cordon d'alimentation vous expose à des risques d'incendie ou d'électrocution.
- ❏ Le cordon d'alimentation livré ne doit être utilisé qu'avec ce produit. Son utilisation sur un autre matériel peut vous exposer à des risques d'incendie ou d'électrocution. ❏ Veillez à ce que votre cordon d'alimentation soit conforme aux normes de sécurité locales applicables.
- courant ne dépasse pas le courant maximal que celle-ci peut supporter.
- ❏ Si vous devez utiliser l'imprimante en Allemagne, le réseau électrique de l'immeuble doit être protégé par un disjoncteur de 10 ou 16 ampères pour assurer une protection adéquate contre les courts-circuits et les surintensités.

### **Manipulation des cartouches d'encre :**

- -
	-
- ❏ N'utilisez pas un cordon d'alimentation endommagé ou usé. ❏ Si vous utilisez un prolongateur électrique avec l'imprimante, veillez à ce que l'ampérage maximal des périphériques reliés au prolongateur ne dépasse pas celui correspondant au calibre du cordon. De même, veillez à ce que l'ampérage total des périphériques branchés sur la prise de ❏ Débranchez l'imprimante et faites appel à un technicien de maintenance qualifié dans les circonstances suivantes : Le cordon d'alimentation ou sa fiche est endommagé ; du liquide a coulé dans l'imprimante ; l'imprimante est tombée ou le boîtier a été endommagé ; l'imprimante ne fonctionne pas normalement ou ses performances ont changé.
	-

## **2** Installation

- ❏ Retirez les cartouches de leur emballage juste avant de les installer.
- ❏ Conservez les cartouches hors de portée des enfants. Ne les laissez pas manipuler les cartouches ou en boire le contenu. ❏ Manipulez les cartouches d'encre usagées avec précaution, l'orifice pouvant être légèrement taché
- d'encre. En cas de contact de l'encre avec la peau, ne savon. En cas de contact avec les yeux, rincez-les abondamment avec de l'eau. Si une gêne ou des problèmes de vision subsistent après un nettoyage approfondi, consultez immédiatement un médecin. ❏ Ne secouez pas les cartouches d'encre, vous pourriez provoquer des fuites.
- ❏ Avant d'installer les cartouches, vous devez retirer la bande de scellement jaune, faute de quoi
- ❏ La puce conserve un certain nombre d'informations liées à la cartouche d'encre, telles que la quantité d'encre restante, ce qui permet de retirer et de réinsérer librement la cartouche. Toutefois, chaque fois que la cartouche est mise en place, un peu d'encre est consommée car l'imprimante effectue automatiquement un test de fiabilité.

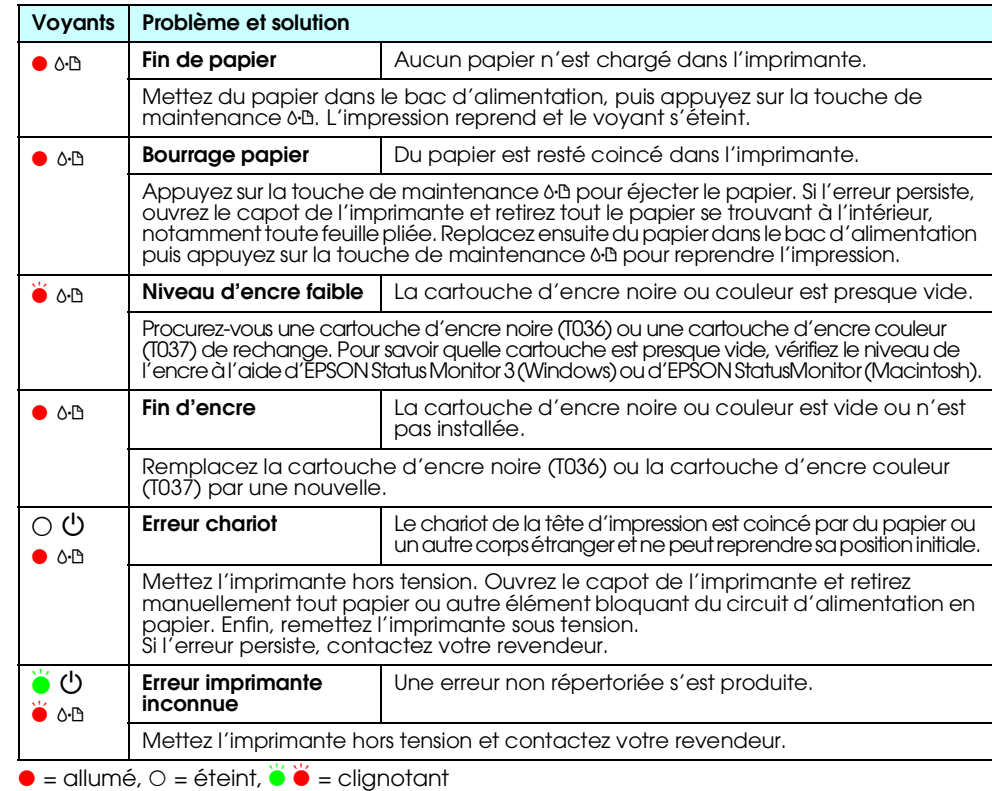

### **Utilisation de l'imprimante :**

- ❏ N'introduisez pas vos mains dans l'imprimante et ne touchez pas les cartouches d'encre au cours de l'impression.
- ❏ Veillez à ne pas obstruer ou recouvrir les ouvertures ménagées dans le boîtier de l'imprimante.
- ❏ N'essayez pas de réparer vous-même l'imprimante.
- ❏ N'insérez aucun objet à travers les orifices du boîtier de l'imprimante.
- ❏ Veillez à ne pas renverser de liquide sur l'imprimante.
- ❏ Laissez les cartouches d'encre installées. Le retrait des cartouches peut déshydrater la tête d'impression et empêcher le bon fonctionnement de l'imprimante.

### Taquet de verrouillage

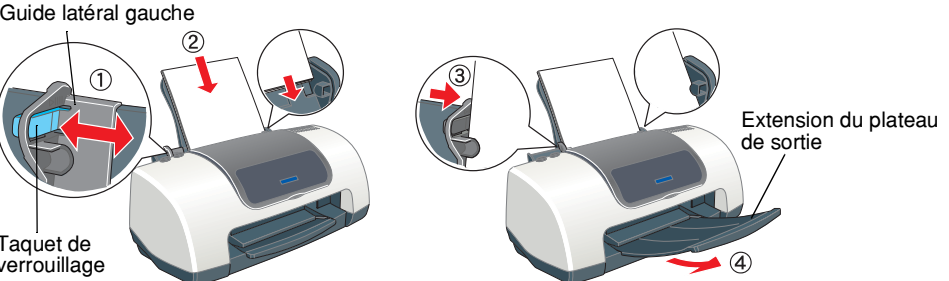

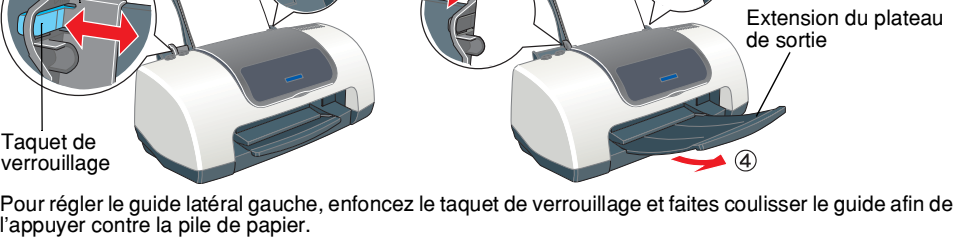

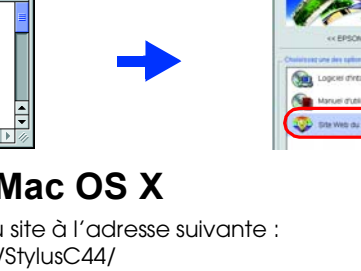

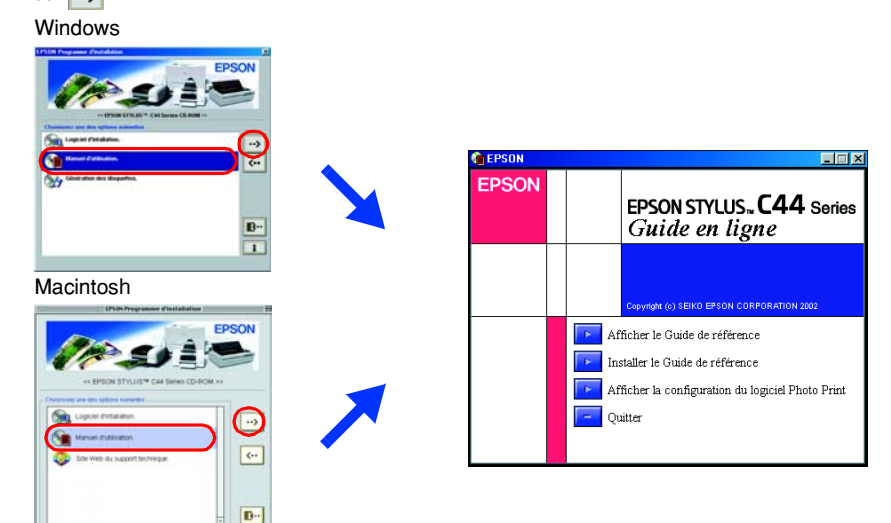

c *Important Mise en garde à respecter pour éviter d'endommager votre équipement.*

*Remarques Informations importantes et conseils utiles sur le fonctionnement de votre imprimante.*

## Remarques importantes et notes

## **Français**

Apple et Macintosh sont des marques déposées d'Apple Computer, Inc.

Avis général : Les autres noms de produit utilisés dans ce guide sont donnés uniquement à titre d'identification et peuvent être des noms de marque de leur détenteurs respectifs. EPSON dénie toute responsabilité vis-à-vis